## ウィルスセキュリティソフト 例外設定手順 【スーパーセキュリティ編】

株式会社綜合システム

## スーパーセキュリティの例外設定手順について

- 1. スーパーセキュリティホーム画面を起動します。
- ・デスクトップのアイコンより起動する場合

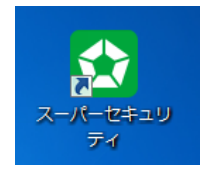

・画面右下のタスクトレイのアイコンより起動する場合

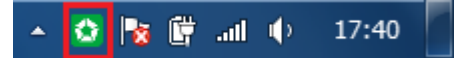

(アイコンが隠れている場合は△をクリックして表示します)

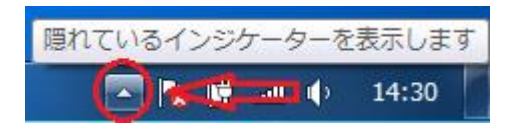

2. [モジュールを確認]をクリックし、画面を開きます。

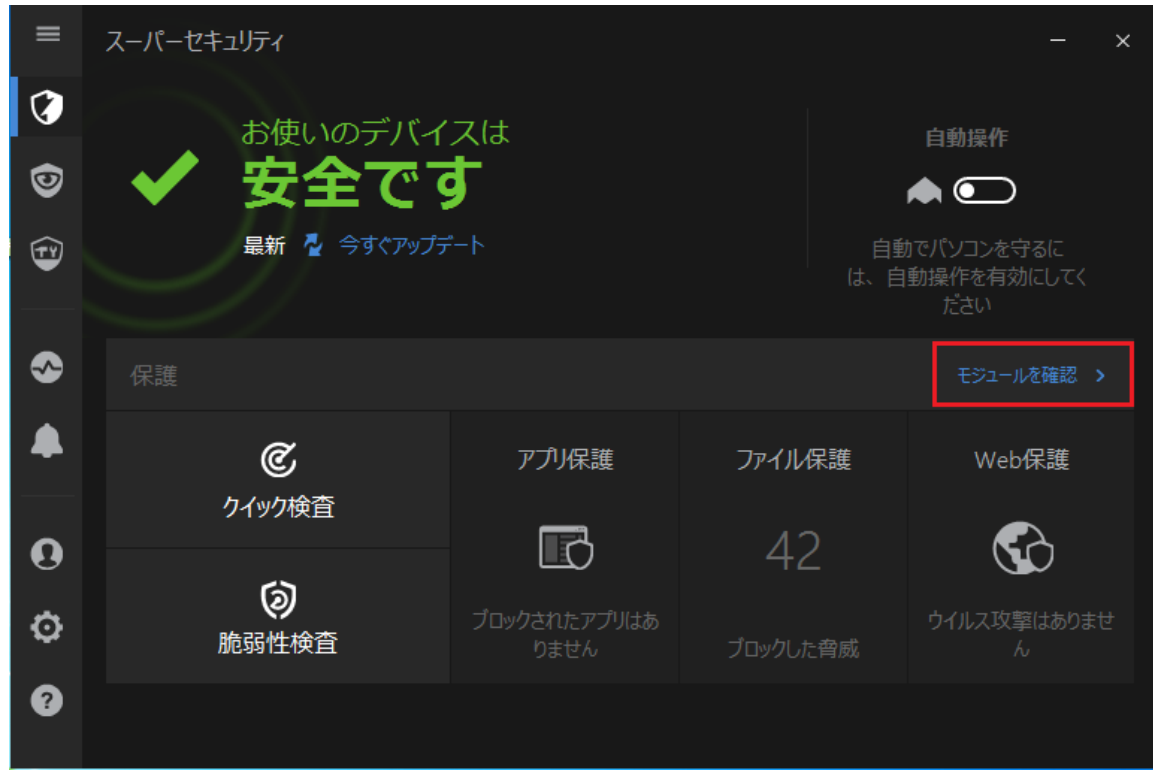

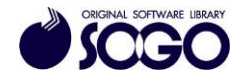

3. [ウイルス対策]をクリックします。

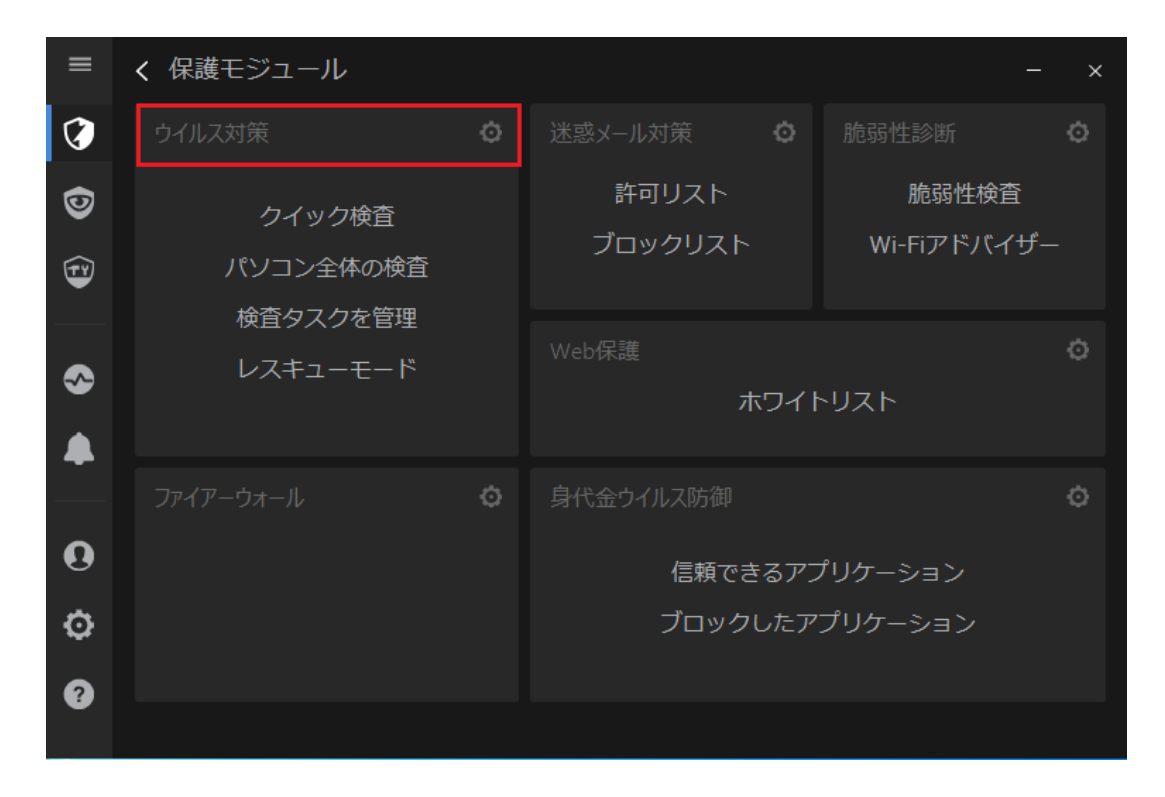

4. [除外設定]を選択し、[検査から除外するプロセスの一覧]で[追加]をクリックしま

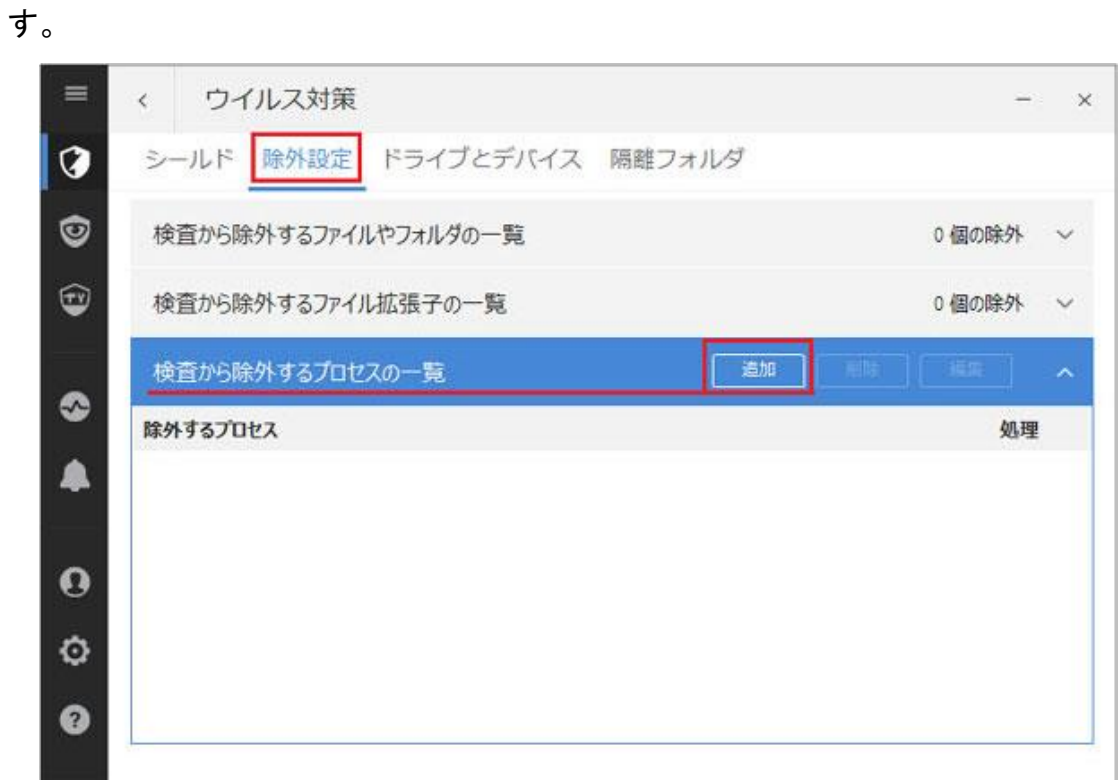

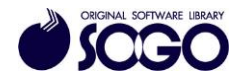

5. [参照]をクリックします。

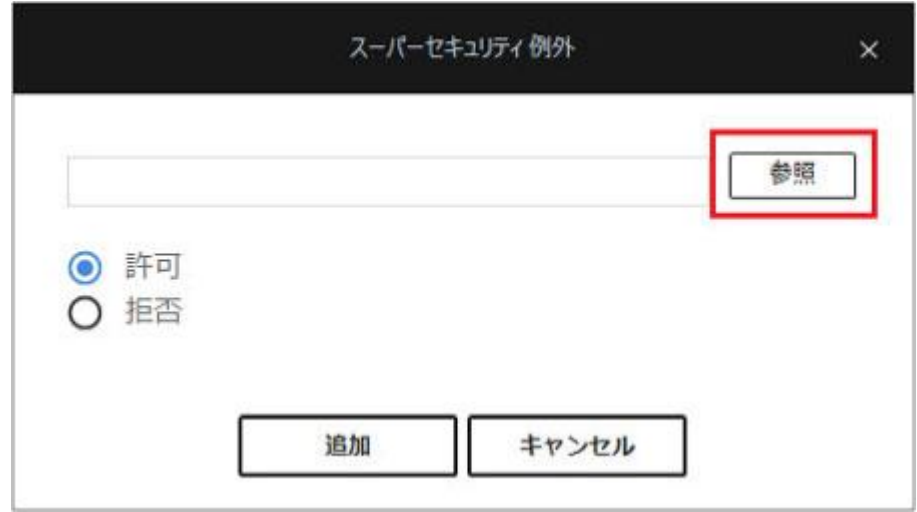

6. Cドライブの『SOGO』フォルダを開きます。

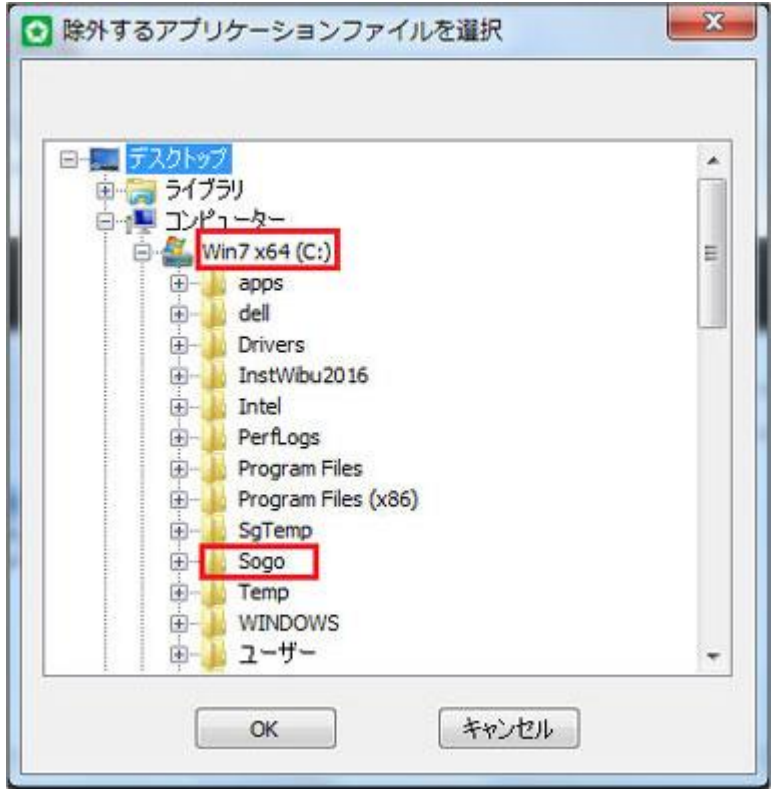

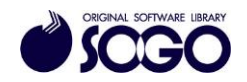

7. 『SOGO』フォルダ内にあるプログラム名のフォルダを開きます。

(例では『RC 単純床版橋設計システム』を選択しています)

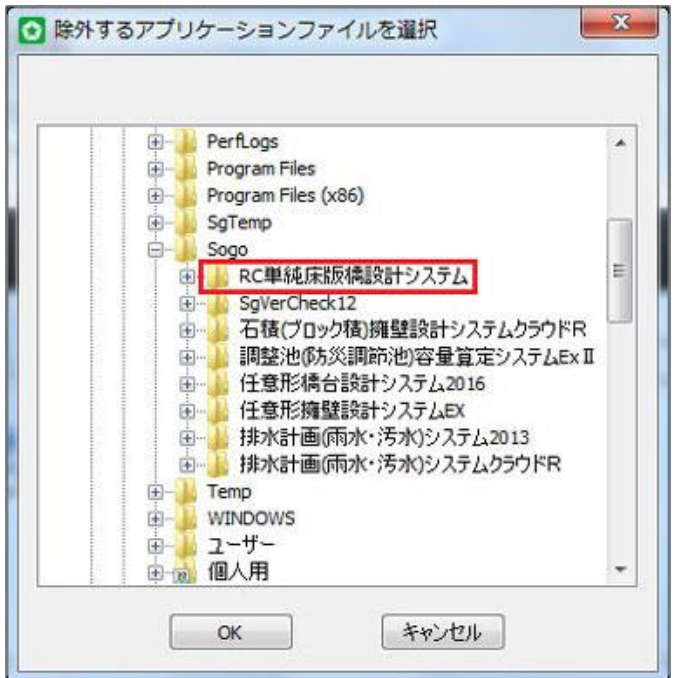

8. 拡張子(ファイル名の「.(ピリオド)」以降)が『.exe』のファイルを選択し、[OK]をク

リックします。

(例では『RC 単純床版橋設計システム』のフォルダ内にあるファイルを示しています)

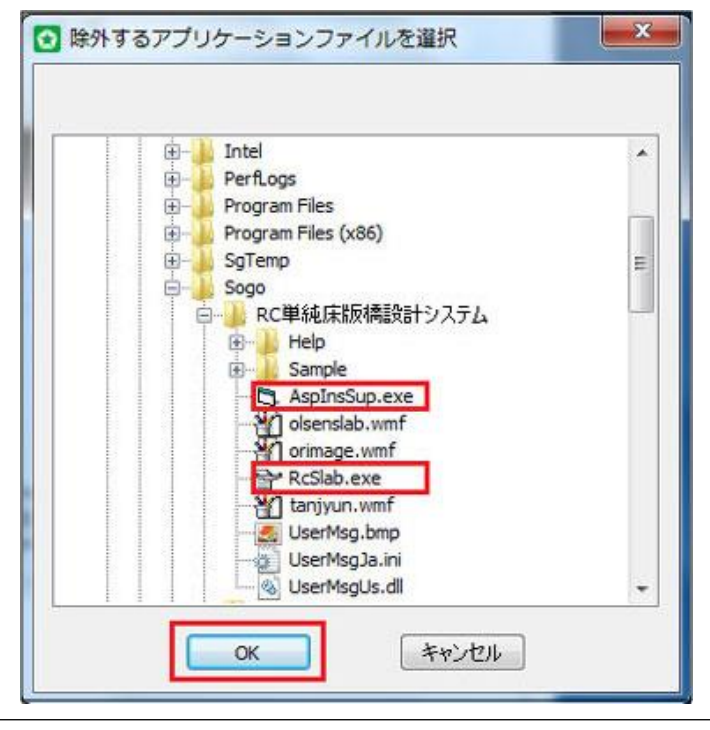

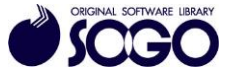

9. 選択したファイルが参照されているか確認し、「追加]をクリックします。

([許可]が選択された状態にしてください。)

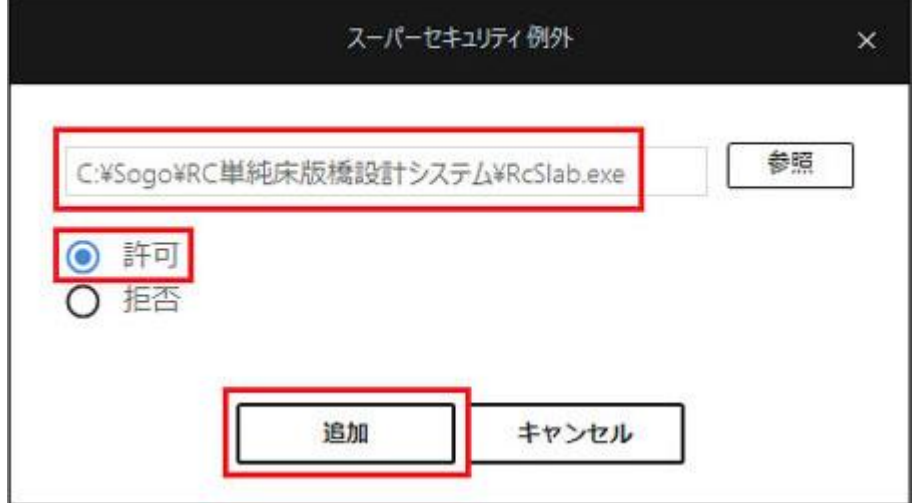

※『.exe』が複数ある場合、4~9 の手順を繰り返し、1 つずつ[検査を除外するプロセス

の一覧]に追加してください。

【プライムシリーズ[任意形擁壁設計システム EX]の場合】

[WallSlope]フォルダ内にある『.exe』も除外設定が必要となります。

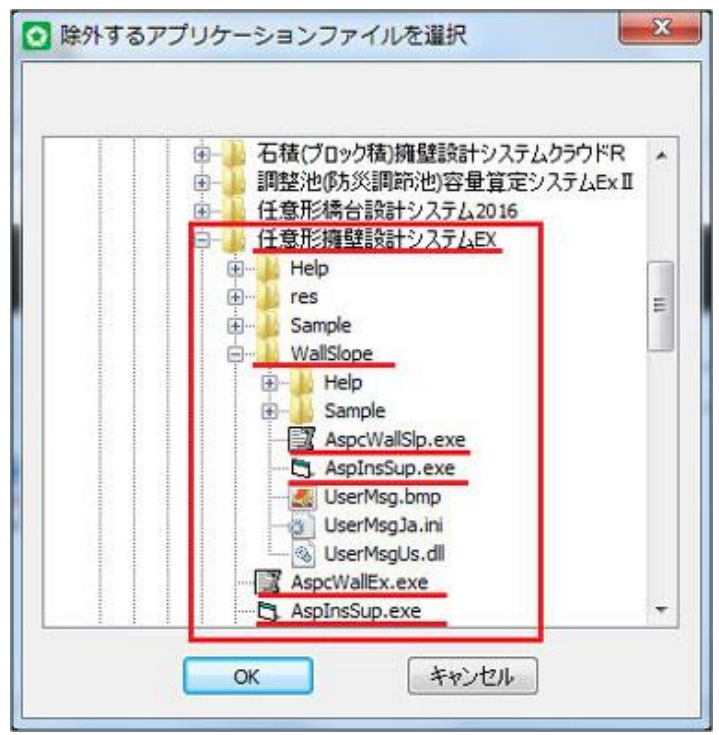

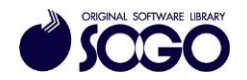

※拡張子が表示されていない場合、下記<拡張子表示手順>をご参照下さい。

<拡張子表示手順>

・Windows7 の場合、エクスプローラーで[整理]を選択し[フォルダーと検索のオプショ

ン]をクリックし、「フォルダーオプション」を開きます。

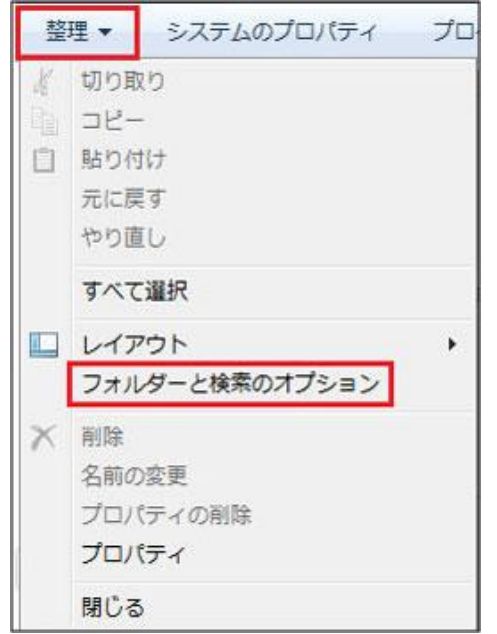

・Windows10 の場合、エクスプローラーで[表示]タブの[オプション]をクリックし、フ

ォルダーオプション」を開きます。

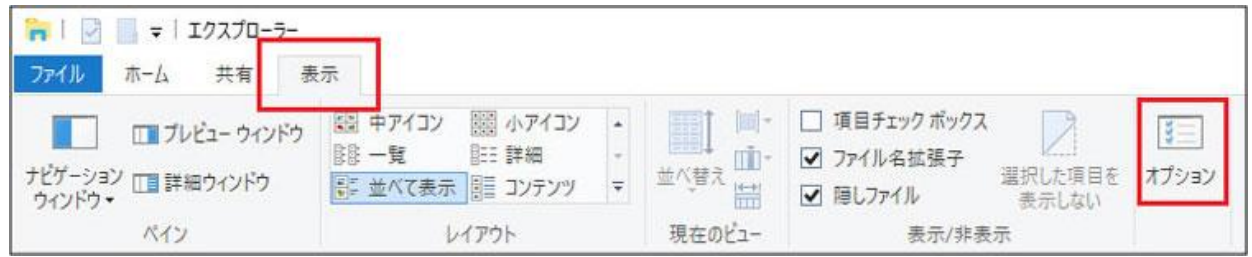

↓

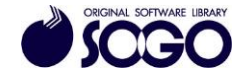

「フォルダーオプション」で[表示]タブの[登録されている拡張子は表示しない]のチェ

ックを外します。

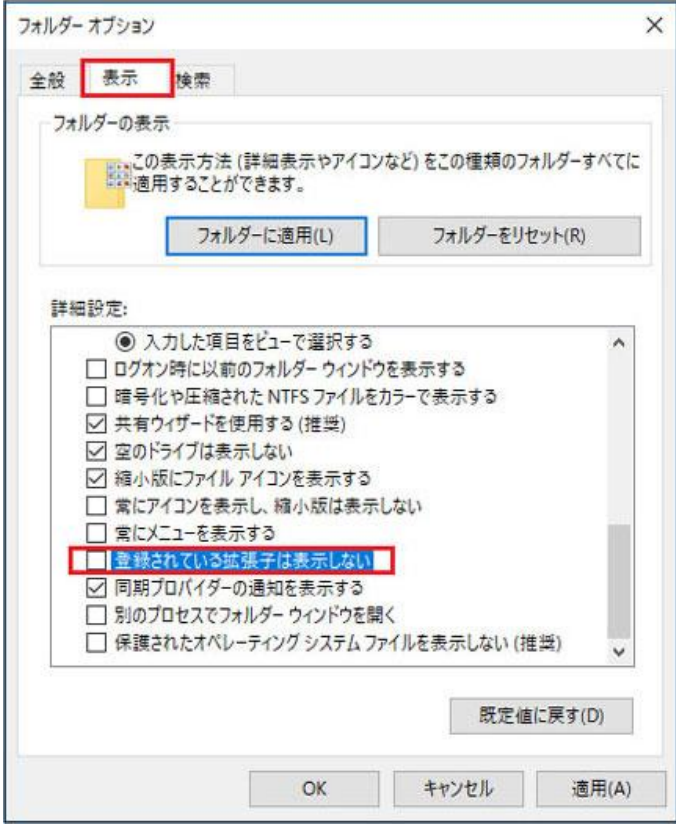

↓

[適用]をクリックしてから[OK]をクリックします。

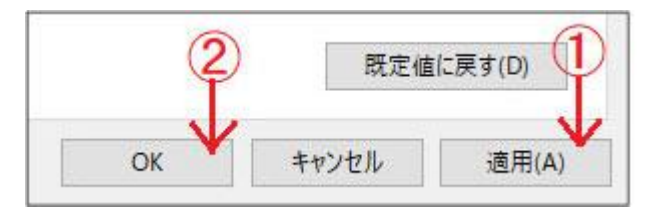

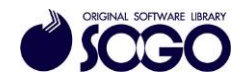

10. [検査を除外するプロセスの一覧]に 4~9 の手順で追加した『.exe』ファイルが表示 されているか確認します。

(下記の例では『RC 単純床版橋設計システム』のフォルダ内にあるファイルを追加してい ます)

※『.exe』が複数ある場合、全ての『.exe』ファイルを[除外するファイル]に追加してく ださい。

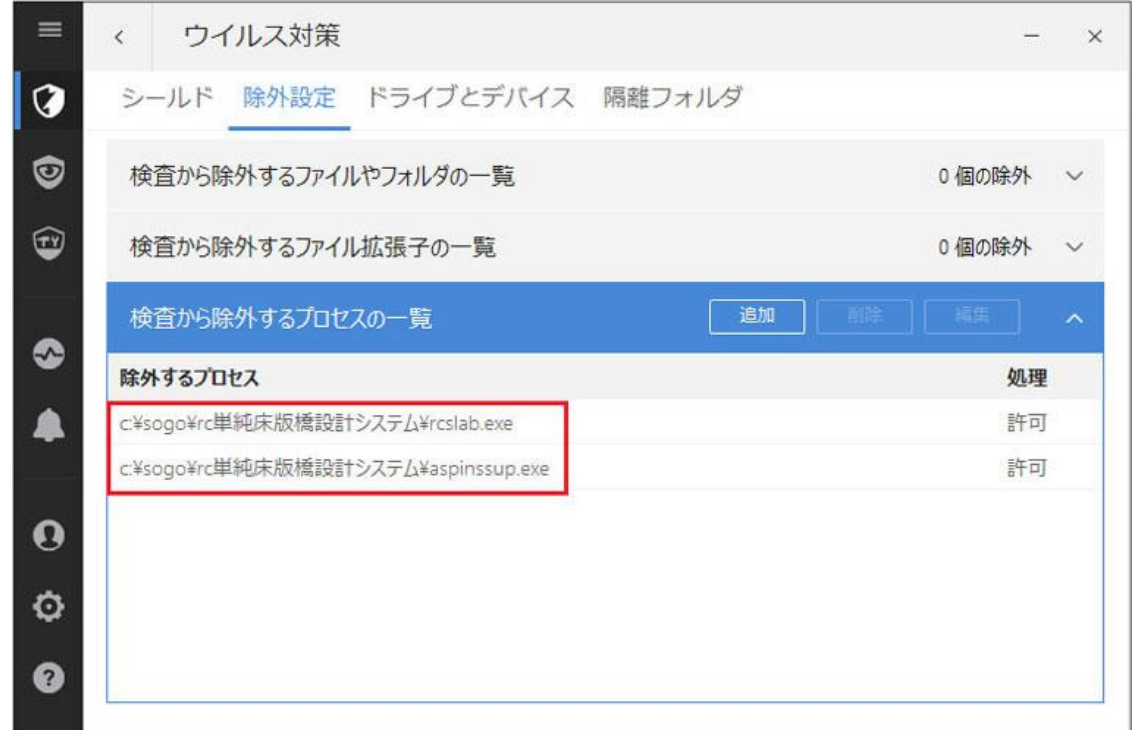

11. 画面右上の[×]をクリックしてスーパーセキュリティ画面を閉じてから、プログラム

## を起動してください。

スーパーセキュリティは、ソースネクスト株式会社の登録商標です。

お問合せ先 サポートセンター FAX:06-6536-6890

 $\overrightarrow{X} - \nu$ : service@sogonet.co.jp

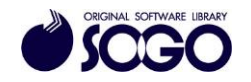